# **eScription One Printing Agent**

## INSTALL INSTRUCTIONS

Release date: June 2022

## **BACKGROUND**

As you may be aware Microsoft Internet Explorer (IE) is being decommissioned by Microsoft on Thursday, 16<sup>th</sup> June 2022 AEST. This means alternative browsers need to be utilised to avoid disruption to iMedX solutions and services as Internet Explorer is no longer supported. Alternative browsers may include Microsoft Edge, Google Chrome, and Firefox.

The biggest impact to this change is the use of printing functionality via the eScription One platform. To continue to use this service feature a new printing agent needs to be installed to enable printing via an alternative browser.

## **PURPOSE & INTENT**

The purpose of this document is to provide specifications of a print agent solution that will enable the printing feature via the eScription One platform. It is intended to be used by technical and/or administration teams responsible for configuration and maintenance of the iMedX transcription solution.

## **SOLUTION ACTIVATION – PRINTING FROM BROWSER**

Printing is enabled via the InQuiry screen, all buttons and/or checkboxes and layout remain the same. Printing is enabled using any browser with the exception of Internet Explorer.

#### 1. Select the relevant Print button on the right-hand side navigation.

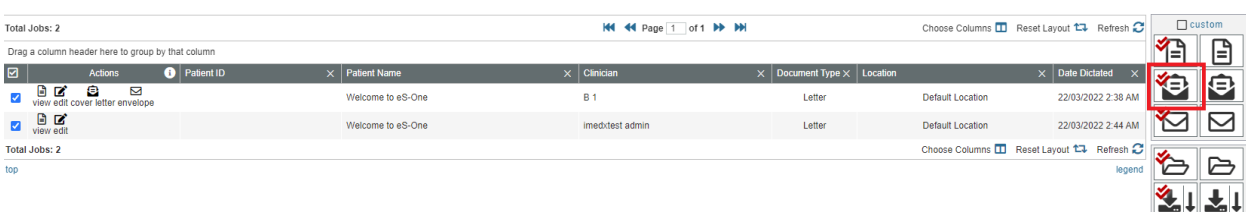

2. Click on InQuiry Printing Agent link.

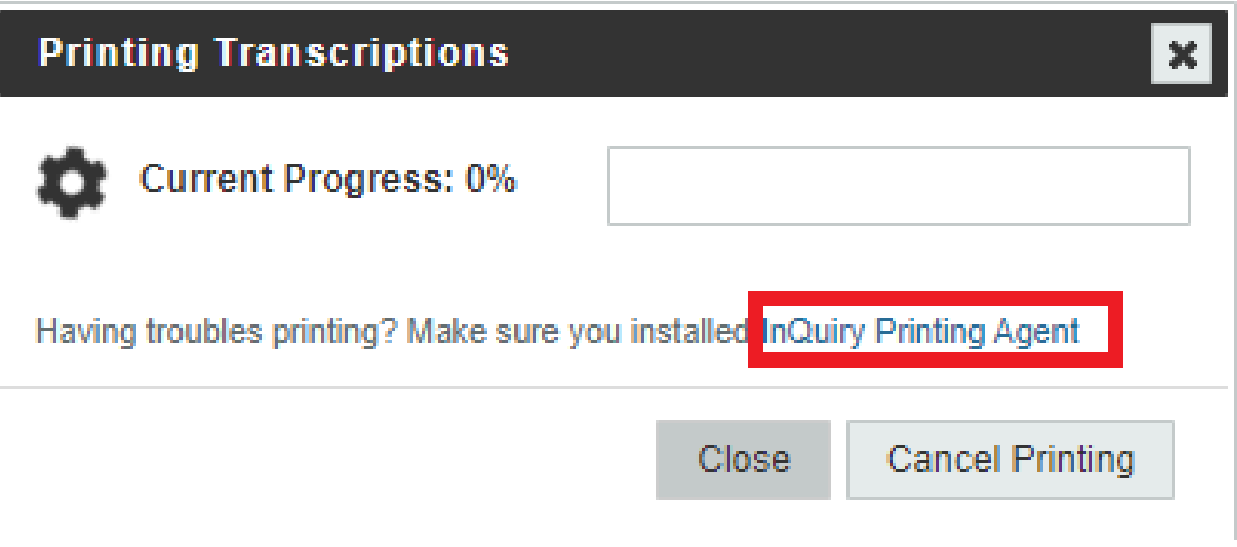

3. Once the agent downloads, run the exe file.

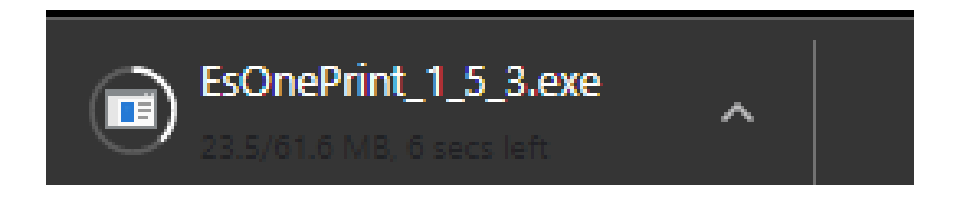

*Note: Depending on what browser you are using all download files should appear in your Download* folder*.* 

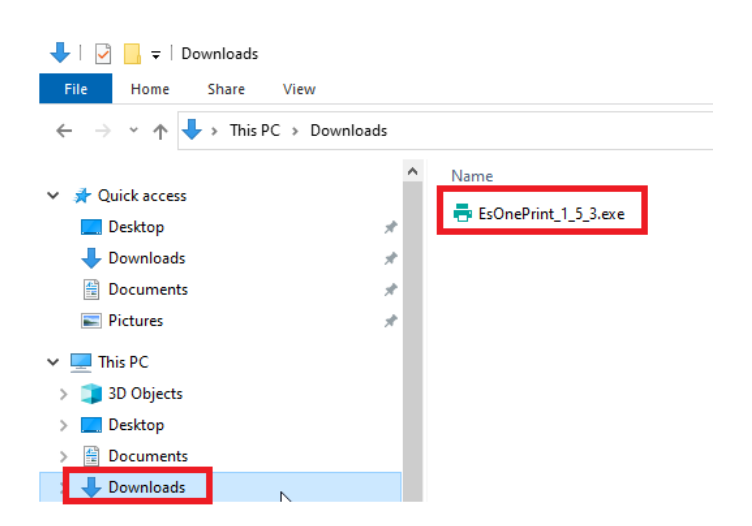

4. The agent will start the install on its own.

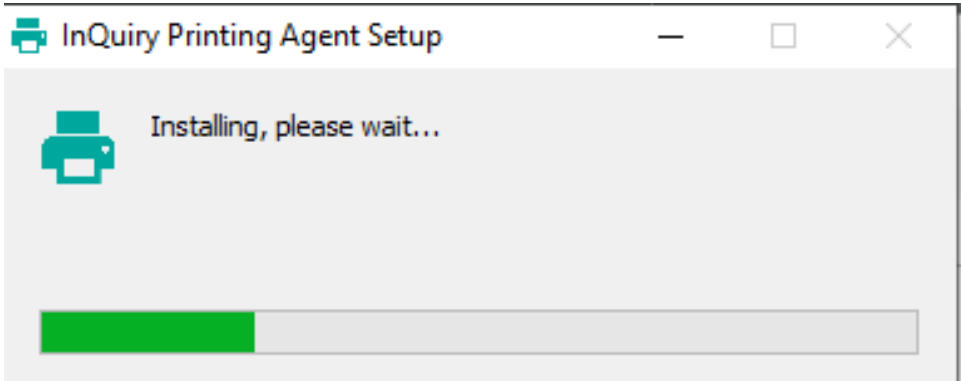

5. Once the agent has installed you should see the following.

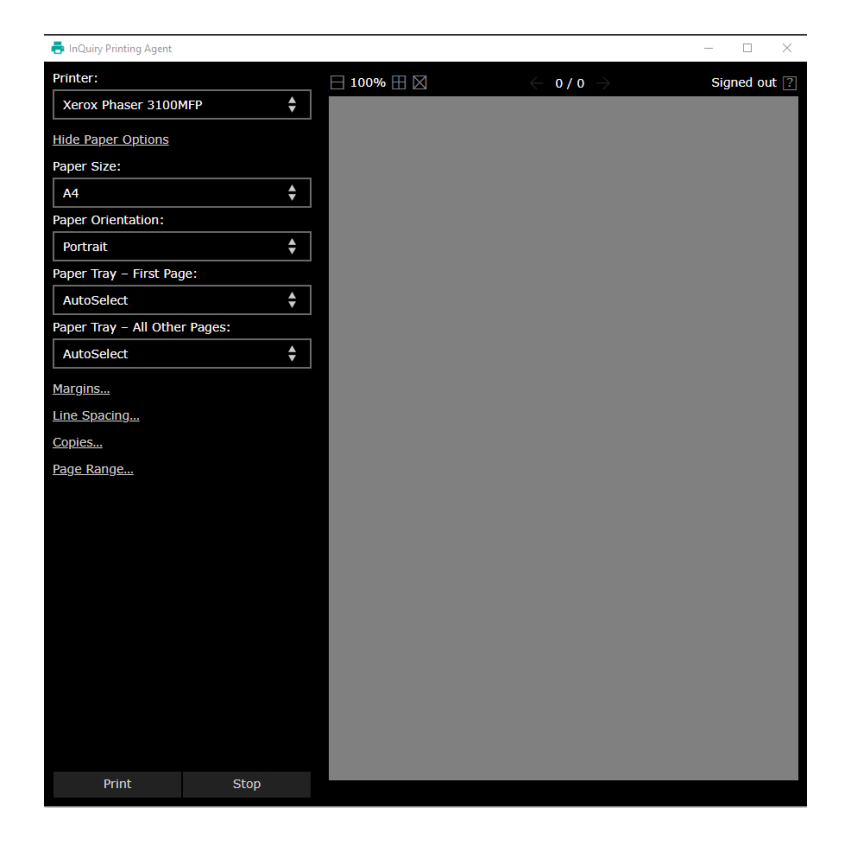

- 6. When the agent is installed, go back to InQuiry and click on the relevant print button (step 1).
- 7. A popup window will appear, please select the 'Always Allow' check box and press 'Open Inquiry Printing Agent'.

#### Open InQuiry Printing Agent?

https://www.escription-one.com.au wants to open this application.

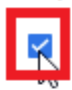

Always allow www.escription-one.com.au to open links of this type in the associated app

**Open InQuiry Printing Agent** 

Cancel

8. Login with your InQuiry login to authorise the agent to download the letters and pass them onto the printer.

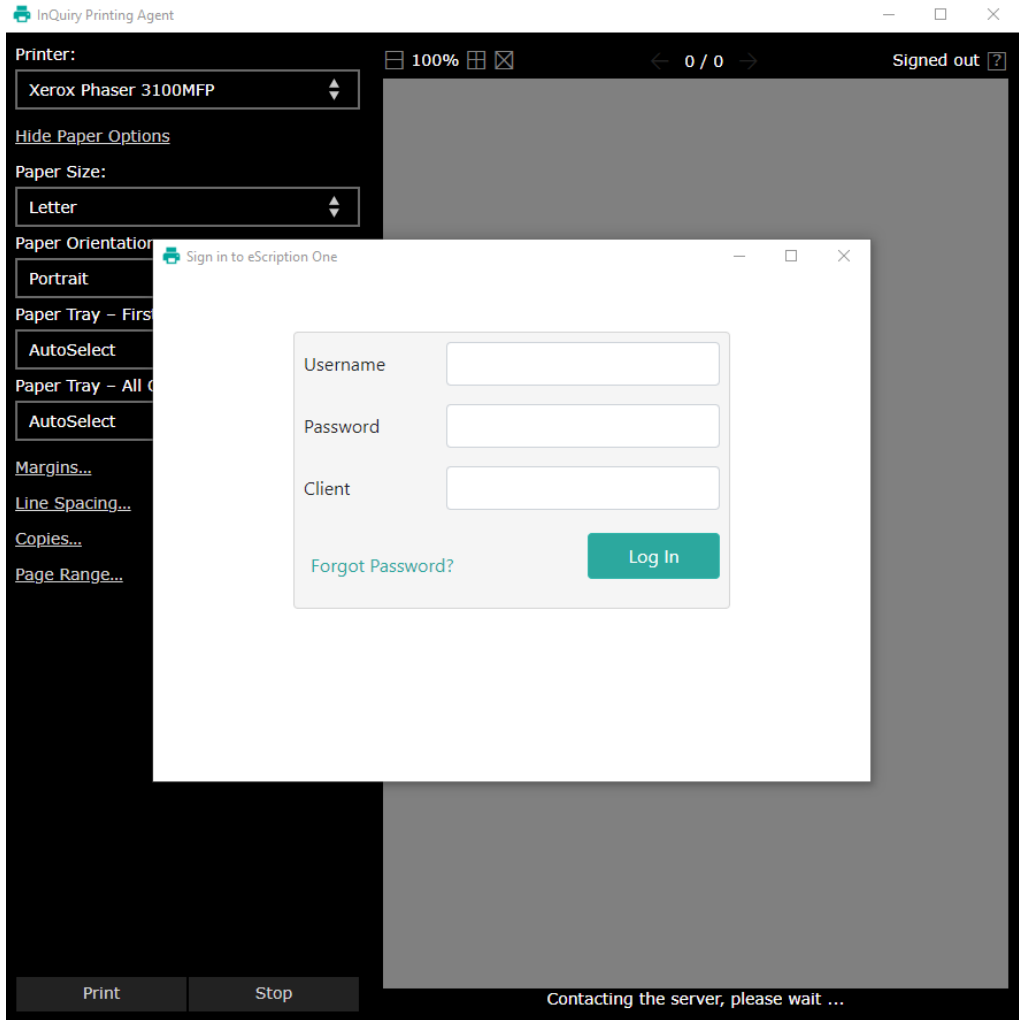

9. Once logged in you should see your user profile appear in the top right-hand corner.

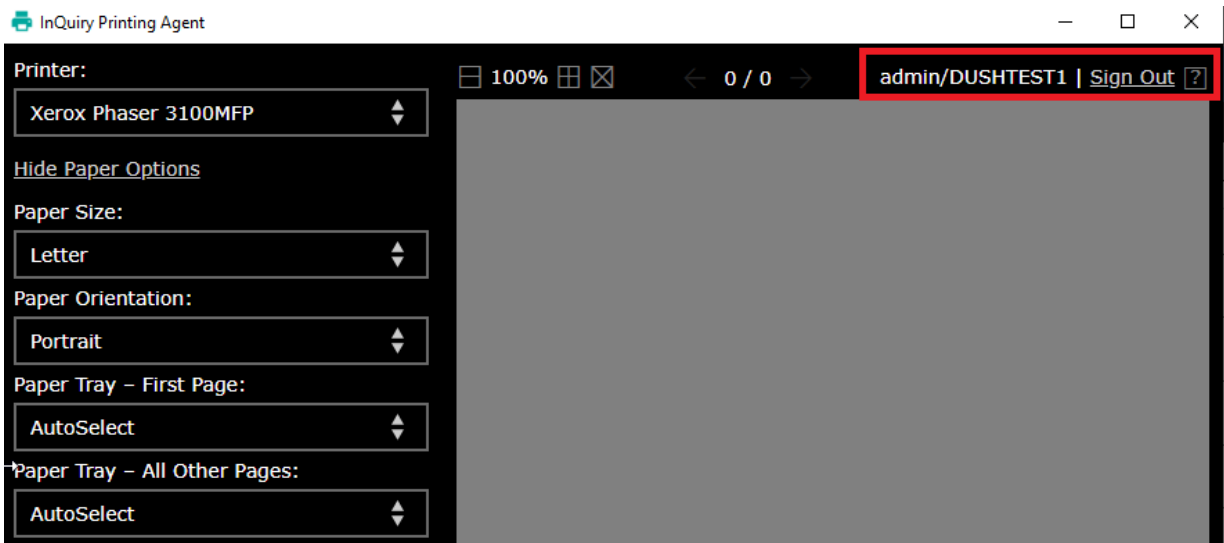

10. Your transcriptions will start to print automatically.

## **TROUBLESHOOTING**

## Agent is not starting

1. In your Task Manager Icon you should see the Print Agent Icon. This confirms that the agent is running.

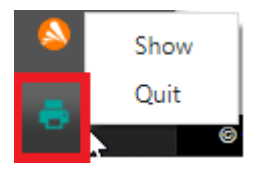

2. If the agent is missing from the Task manager Icon go to Start and search for the agent (InQuiry Printing Agent).

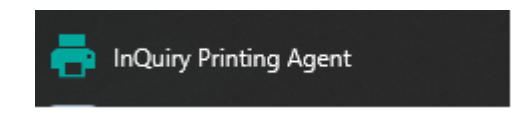

## **IMEDX SUPPORT**

If you have any queries please do not hesitate to contact iMedX Support on.

AUSTRALIA: 1300 727 423 [Au-support@imedx.com](mailto:Au-support@imedx.com)

NEW ZEALAND: 0800 753 250 [Nz-support@imedx.com](mailto:Nz-support@imedx.com)